## WWT 的安装

输 入 网 址 <http://www.worldwidetelescope.org/> , 进 入 微 软 研 究 院 Worldwide Telescope(WWT)主页。页面右端有两个按钮,Install Windows Client 按钮和 Run Web Client 按钮(如下图方框),分别为客户端下载和网络运行 WWT。

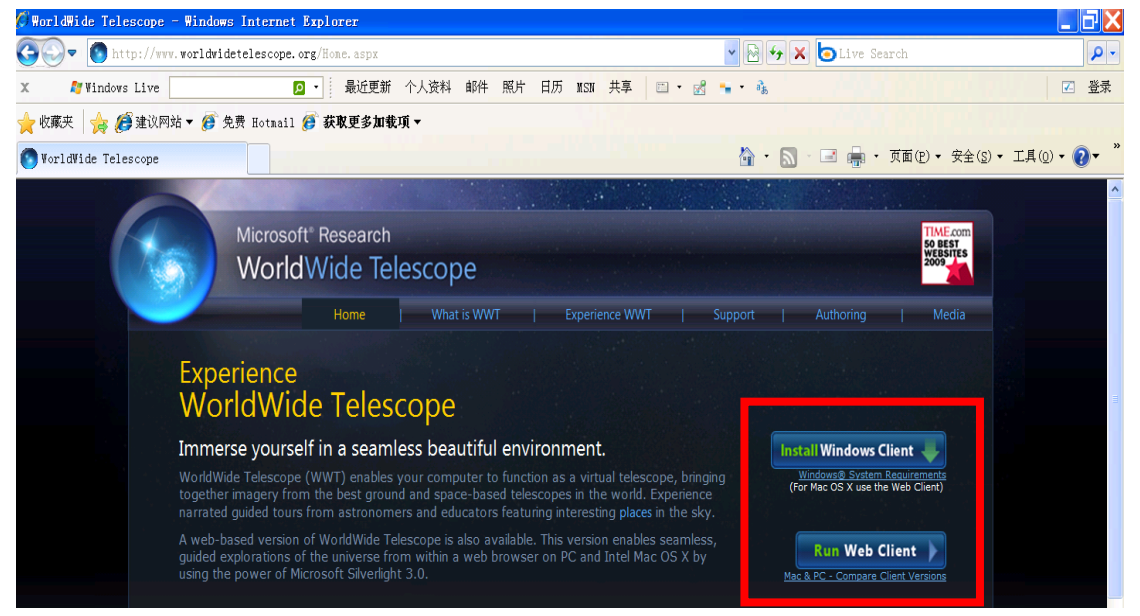

点击 Install Windows Client 按钮, 弹出文件下载提示, 如下图所示。点 击"保存"按钮,然后按照提示将安装文件(wwtsetupaphsp2.msi)保存在计 算机上。

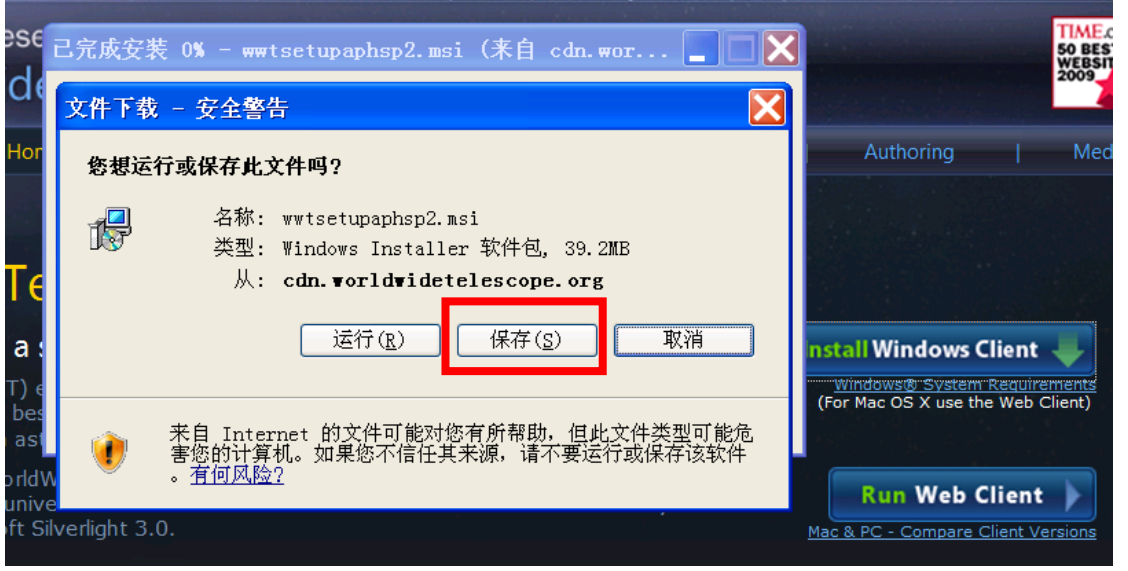

在计算机上找到 wwtsetupaphsp2.msi 文件, 双击, 弹出打开文件对话框, 单击"运行"。

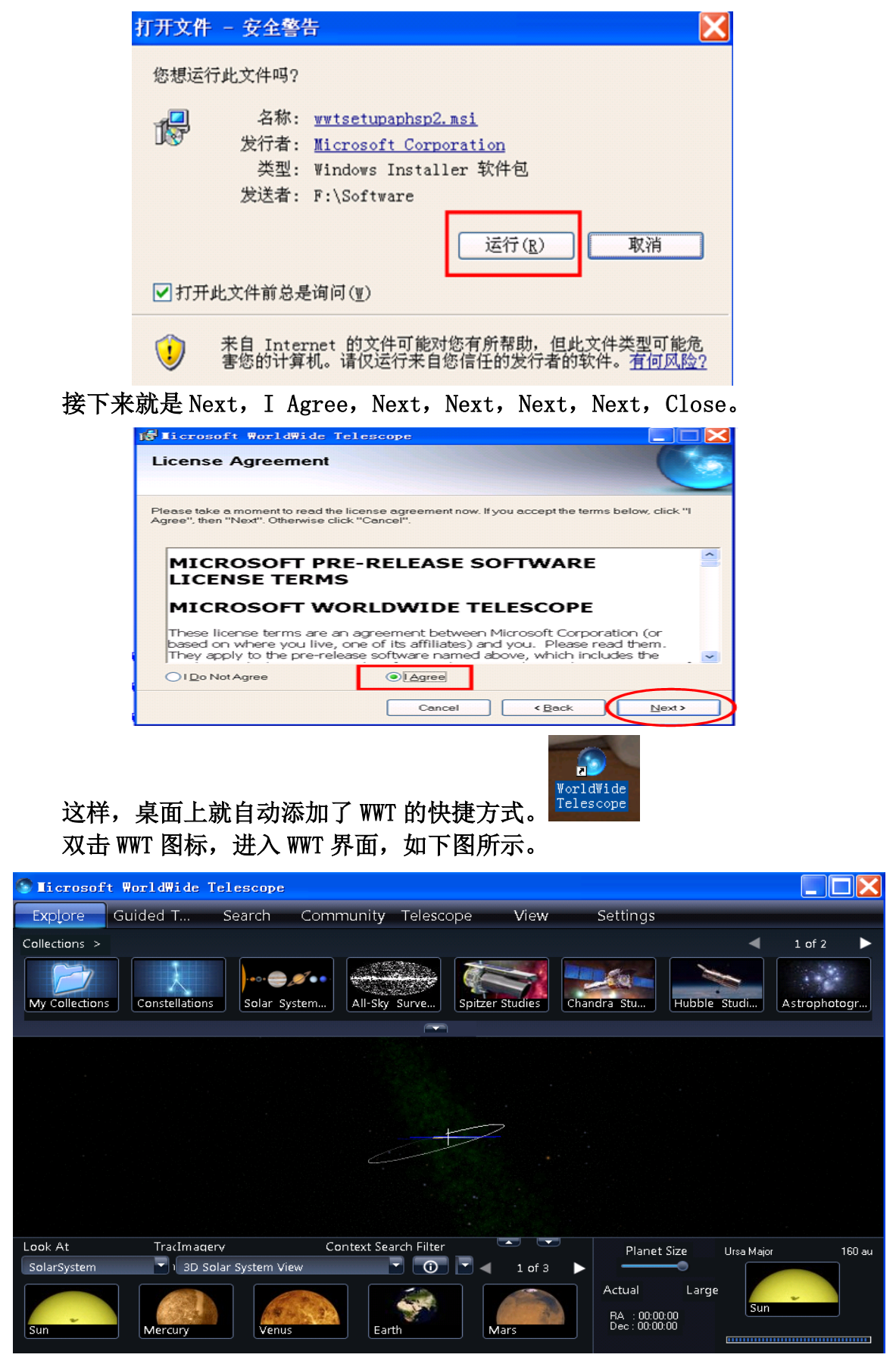

WWT 的默认语言是英语。如果你想更换为中文,那么点击 Settings,选中

Select Your Language。

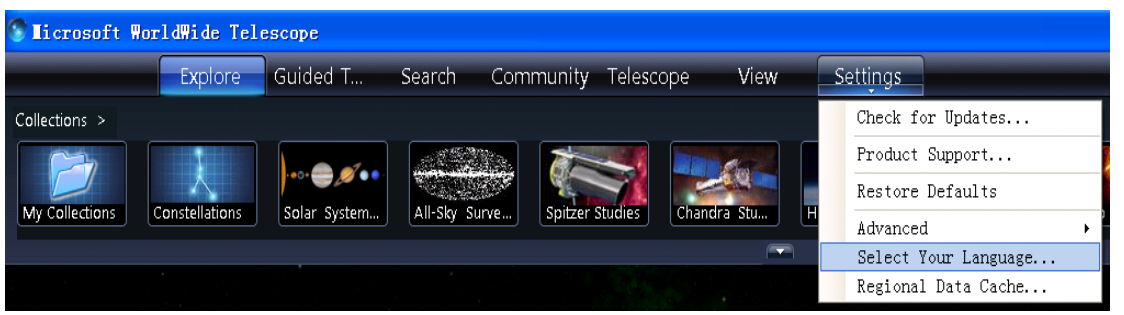

 在 Select Your Language 对话框中,选择 Simplified Chinese(简体中文), 然后单击"确定"按钮。

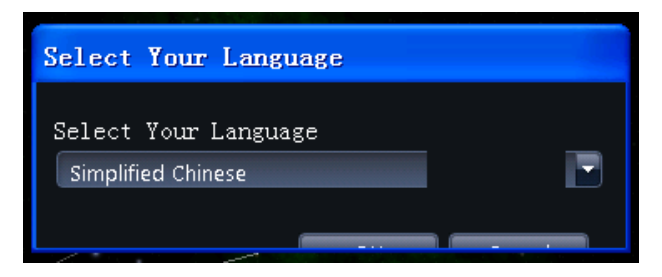

WWT 会出现提示, 问是否现在就需要重新启动, 如下图所示。点击"是(Y)", WWT 将重新启动,然后将语言更换为简体中文。

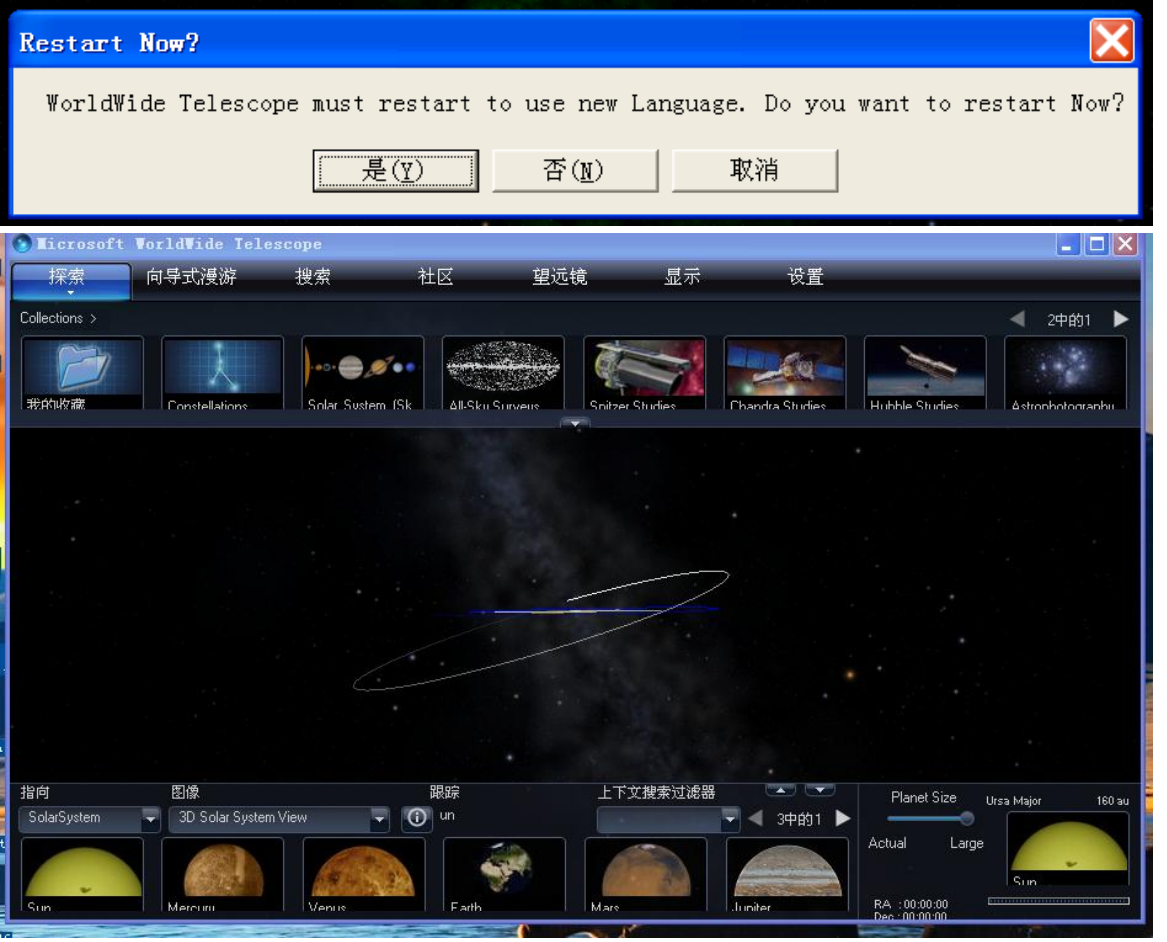

此时,出现的小提示也是中文版的了,如下图所示。

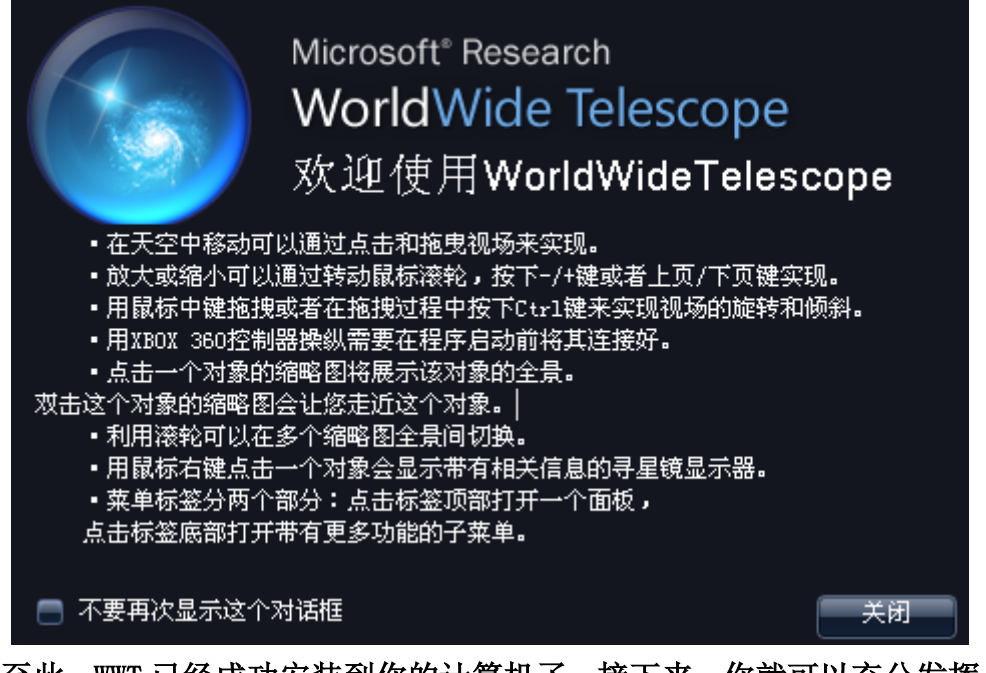

至此, WWT 已经成功安装到你的计算机了。接下来, 你就可以充分发挥自己 的创造力,天马行空地遨游数字宇宙了。